# Contents

PostScript Printer Help Topics

### **PostScript Printer Help**

Scroll down to see all help topics. Click underlined topic to see help text.

#### How to

Change Printer Settings for a Document

Set Up the Driver for Fast Printing

Use TrueType Fonts with a PostScript Printer

Substitute PostScript Fonts for TrueType Fonts

Start the PostScript Downloader Utility

Set Up the Printer to Accept Binary Data

Print to a File

Use the Driver to Print to a File

Set Up the Driver to Create PostScript Files for a Remote Printer

Send a PostScript File to a Printer

Create an Encapsulated PostScript File

Ensure That PostScript Files Are Portable

Use Soft Fonts with the Adobe Printer Driver

Use Type Cartridges and Font Disks

<u>Download the PostScript Header Once per Session</u>

Download the PostScript Header with AUTOEXEC.BAT

Change the Communications Ports

Set Up the Driver for an IBM Personal Pageprinter

Use the Error Handler to Troubleshoot Printing Problems

### Tab dialog help

Paper (Setup) Tab Dialog

Features Tab Dialog

Fonts Tab Dialog

PostScript Tab Dialog

Job Control Tab Dialog

Watermark Tab Dialog

<u>Custom Paper Dialog Box</u>

Click this line to see a complete list of printer controls

#### **Troubleshooting topics**

Click this line to see the list of troubleshooting topics

### **Help topic index**

Click this line to see a complete list of help topics

### **Tab Dialog Help**

Scroll down to see all topics. Click underlined topic name to see help for topic.

#### Paper tab dialog

Output Format (PostScript or Encapsulated PostScript)

Paper Source (paper tray, manual feed, etc.)

Paper Size (letter, legal, etc.)

Orientation (portrait, landscape, etc.)

Scaling (percentage enlargement or reduction)

Copies (number of, printed)

Print Page Border Check Box

Watermarks (selection and page specification)

Layout (design and border selection)

First Page Only Check Box

### **Custom Paper dialog box**

#### Features tab dialog

### Fonts tab dialog

Send TrueType Fonts to This Printer As Drop-Down List Box

Substitute PostScript Fonts for TrueType Fonts on this Printer Check Box

TrueType Substitutions Table

### PostScript tab dialog

Use PostScript Level 2 Features Check Box

Send Data in Binary Check Box

Send Full Color Data Check Box

Match Color across Printers Check Box

Job Time-out (value in seconds)

Wait Time-out (value in seconds)

Margins (default or none)

Protocol Options (serial/parallel or AppleTalk)

PostScript Performance Options (speed or portability)

#### Job Control tab dialog

<u>Printer Mode Controls (Send ASCII or Binary)</u>

PostScript Header Controls (Send Now or Send with Each Job)

Send Error Handler with Each Job Check Box

### **Do Not Download Fonts**

# Watermark tab dialog

Select a Watermark

**Edit Watermark** 

Add Watermark

**Delete Watermark** 

Watermark Text

Watermark Angle

Watermark Color

**Watermark Position** 

# **Troubleshooting Help**

Scroll down to see all topics. Click underlined topic name to see help for topic.

**About Troubleshooting** 

Printer Fails to Print

**Network Printer Fails to Print** 

**Printer Stops Printing** 

Printer Driver Dialog Box Causes Windows to Fail

Courier Prints for Other Font

Wrong Font Is Displayed for Selected Font

Too Many Copies Print

Print Manager Reports Printer Not Responding

Using the Error Handler to Troubleshoot Printing Problems

Page Image Cropped (Edges Cut Off)

Placed EPS Image Too Small

Rotated Landscape Doesnt Work

**Driver Can't Find Printer Settings** 

Problems with Older Model Apple LaserWriter

Problems with NEC SilentWriter LC 890

Problems with TI OmniLaser

Problems Using a Network Spooler

Problems Printing Watermarks and Multipage Formats

### **Help Topic Index**

Scroll down to see all the help topics for the Adobe Printer Driver. Click underlined topic name to see help for topic.

#### How to

Change Printer Settings for a Document

Set Up the Driver for Fast Printing

Use TrueType Fonts with a PostScript Printer

Substitute PostScript Fonts for TrueType Fonts

Start the PostScript Downloader Utility

Set Up the Printer to Accept Binary Data

Print to a File

Use the Driver to Print to a File

Set Up the Driver to Create PostScript Files for a Remote Printer

Send a PostScript File to a Printer

Create an Encapsulated PostScript File

Ensure That PostScript Files Are Portable

Use Soft Fonts with the Adobe Printer Driver

**Use Type Cartridges and Font Disks** 

Download the PostScript Header Once per Session

Download the PostScript Header with AUTOEXEC.BAT

Change the Communications Port

Set Up the Driver for an IBM Personal Pageprinter

Use the Error Handler to Troubleshoot Printing Problems

#### Tab dialog help

Scroll down to see all topics. Click underlined topic name to see help for topic.

### Paper tab dialog

Output Format (PostScript or Encapsulated PostScript)

Paper Source (paper tray, manual feed, etc.)

Paper Size (letter, legal, etc.)

Orientation (portrait, landscape, etc.)

Scaling (percentage enlargement or reduction)

Copies (number of, printed)

Watermarks (selection and page specification)

Layout (design and border selection)

### **Custom Paper dialog box**

### Features tab dialog

### Fonts tab dialog

<u>Send TrueType Fonts to This Printer As drop-down list box</u>
<u>Substitute PostScript Fonts for TrueType Fonts on This Printer check box</u>
TrueType Substitutions Table

### PostScript tab dialog

Use PostScript Level 2 Features Check Box

Send Data in Binary Check Box

Send Full Color Data Check Box

Match Color across Printers Check Box

Job Time-out (value in seconds)

Wait Time-out (value in seconds)

Margins (default or none)

Protocol Options (serial/parallel or AppleTalk)

PostScript Performance Options (speed or portability)

#### Job Control tab dialog

Printer Mode Controls (Send ASCII or Binary)

PostScript Header Controls (Send Now or Send with Each Job)

Send Error Handler with Each Job Check Box

Do Not Download Fonts

#### Watermark tab dialog

Select a Watermark

**Edit Watermark** 

Add Watermark

**Delete Watermark** 

**Watermark Text** 

Watermark Angle

Watermark Color

Watermark Position

### **Troubleshooting Help**

**About Troubleshooting** 

Printer Fails to Print

**Network Printer Fails to Print** 

Printer Stops Printing

Printer Driver Dialog Box Causes Windows to Fail

Courier Prints for Other Font

Wrong Font is Displayed for Selected Font

Too Many Copies Print

Print Manager Reports Printer Not Responding

<u>Using the Error Handler to Troubleshoot Printing Problems</u>

Page Image Cropped (Edges Cut Off)

Placed EPS Image Too Small

Rotated Landscape Doesnt Work

**Driver Can't Find Printer Settings** 

Problems with Older Model Apple LaserWriter

Problems with NEC SilentWriter LC 890

Problems with TI OmniLaser

Problems Using a Network Spooler

Problems Printing Watermarks and Multi-Page Formats

### **Changing Printer Settings for a Document**

Most applications let you control basic aspects of a print job with a Print dialog box (displayed when you choose the Print command from the File menu). The Print dialog box for Write, for example, lets you select the number of copies to print and the range of pages to print.

When a printer setting is available in your application Print dialog box, you should set it with your application. Use the Adobe Printer Driver only to change printer settings not available in your application's Print dialog box.

NOTE: Changes you make to the printer settings with the Adobe Printer Driver tab dialogs and dialog boxes apply to all the documents you print and remain in effect until you change them. If you change a printer setting for a single document, remember to change the setting back to its original value before printing other documents.

### To change printer settings:

- 1 From the Program Manager, start the Control Panel.
- 2 Double-click the Printers icon. The Printers dialog box appears.
- 3 Select the printer entry from the Installed Printers list.
- 4 Choose Setup. The Setup dialog box (the Paper tab dialog, by default) appears.

NOTE: You can reach the Setup dialog box from within many Windows applications. Using Write, for example, you can reach the Setup dialog box with the Print Setup command on the File menu. Check your application documentation to see if you can change the printer setup from within your application.

- 5 Change the printer settings. Most of the settings you are likely to need to change are in the <u>Paper tab dialog</u> and the <u>Features tab dialog</u>. Choose the Features tab button to display the Features dialog box.
- 6 Choose OK to close the Paper tab dialog, and choose Close to close the Printers dialog box. Then press Alt+F4 to close the Control Panel and return to the Program Manager.

### **Related Topics**

Paper Tab Dialog
Features Tab Dialog
PostScript Tab Dialog
Job Control Tab Dialog
Fonts Tab Dialog
Custom Paper Dialog Box

### **Setting Up the Driver for Fast Printing**

Selecting these options reduces the time it takes to print.

### PostScript tab dialog options

**Use PostScript Level 2 Features.** PostScript Level 2 Features speed printing. This option is dimmed when your printer does not support PostScript Level 2. When printing to a file or creating an Encapsulated PostScript (EPS) file that will be printed on another printer, select this option only if you are sure the other printer supports PostScript Level 2.

**Send Data in Binary.** <u>Binary communication</u> is faster than ASCII communication. Your printer must support binary communication and might need to be <u>set up to receive</u> <u>binary data</u>; otherwise, selecting this option causes printing errors. Don't use this option when printing to a file that will later be sent to a printer that cannot accept binary data.

**Optimize for Speed.** Selecting this option reduces printing time but can cause problems with some network spoolers. This option also causes print jobs to use more printer memory; complicated pages can fail to print if you do not have enough printer memory. Don't use this option when printing to a file for subsequent printing to a different printer.

### Job Control tab dialog options

Deselect the Send Error Handler with Each Job option. Sending the error handler takes time.

### Fonts tab dialog options

Select the Substitute PostScript Fonts for TrueType Fonts on This Printer option and choose the Use Defaults button. Substituting the default PostScript fonts for TrueType fonts is much faster than downloading TrueType fonts as <a href="Type 42">Type 42</a>, <a href="Synthetic Type 3">Synthetic Type 3</a> fonts.

#### Other things you can do to speed printing

- Downloading the PostScript Header just once when you first turn on your computer reduces printing time. See the <u>Downloading the PostScript Header Once per Session</u> topic for instructions.
- If you use <u>soft fonts</u>, manually downloading the soft fonts with the <u>PostScript downloader</u> can save a lot of printing time. See online help for the PostScript downloader for instructions.

### **Related Topics**

Setting Up the Printer to Accept Binary Data

Downloading the PostScript Header Once per Session

Using TrueType Fonts with a PostScript Printer

Downloading the Header with AUTOEXEC.BAT

Starting the PostScript Font Downloader

### Using TrueType Fonts with a PostScript Printer

Not all PostScript printers support TrueType fonts. If you are using a PostScript printer that does not support TrueType fonts, you must tell the driver how to print documents that contain TrueType fonts.

Use the Fonts tab dialog to select one of five options for printing TrueType fonts:

- The PostScript option lets you substitute selected PostScript fonts for TrueType fonts. This option provides the fastest performance and the closest equivalent.
- The Type 1 option lets you synthesize PostScript Type 1 outline fonts for TrueType fonts. This option provides a compact solution, especially when several sizes of the same font are in the document.
- The Type 3 option lets you synthesize PostScript Type 3 bitmapped fonts for TrueType fonts. This option is very accurate at small point sizes and provides a compact solution, but it is not portable to different resolutions if you print to a file.
- The Dont Send option tells the printer driver to rely on the printer or network spooler to supply TrueType fonts. PostScript fonts are not substituted or synthesized for TrueType fonts.
- The Type 42 option sends TrueType fonts as Type 42 fonts (for printers that support Type 42 fonts). This option provides the most accurate solution, but slows performance.

### **Substituting PostScript fonts for TrueType fonts**

With this option, the driver substitutes PostScript fonts available to your printer for TrueType fonts. For example, Helvetica is normally used for Arial, and Times is normally used for Times New Roman. The PostScript fonts available to a PostScript printer include the following:

- The fonts resident in the printer ROM
- The fonts in any device attached to the printer, such as a font cartridge, a hard disk, or a CD-ROM
- All PostScript fonts you have installed with ATM (Adobe Type Manager)

Using this option, printed characters might not look exactly like the characters on your computer screen, but line lengths do not change. Many TrueType fonts have no close PostScript font equivalents. If you are using a TrueType font with no close PostScript font equivalent, use the Type 1, Type 3, or Type 42 option for printing that font.

#### To substitute PostScript fonts for TrueType fonts:

- 1 Select the Substitute PostScript Fonts for TrueType Fonts on This Printer check box in the Fonts tab dialog.
- 2 Either confirm the default substitutions shown in the <u>TrueType substitution table</u> or select different PostScript fonts to substitute for one or more TrueType fonts.

With this option, you don't have to substitute PostScript fonts for all TrueType fonts. For example, if you want the driver to synthesize a Type 1 font for just one TrueType font, first select Type 1 in the Send TrueType To This Printer As drop-down list box. Then, in the TrueType substitution table, select the Send As Type 1 option for the TrueType font.

### **Synthesizing Type 1 Fonts for TrueType fonts**

If you select the option Send TrueType Fonts to This Printer as Type 1, the driver uses TrueType character outlines to create PostScript Type 1 fonts. The driver recreates the

synthetic Type 1 fonts when you print a document containing TrueType fonts.

#### To synthesize Type 1 fonts for all TrueType fonts:

- 1 Clear the Substitute PostScript Fonts for TrueType Fonts on This Printer check box.
- 2 Select Type 1 from the Send TrueType Fonts to This Printer As drop-down list box.

#### To synthesize Type 1 fonts for selected TrueType fonts:

- 1 Check the Substitute PostScript Fonts for TrueType Fonts on This Printer check box.
- 2 Select Type 1 from the Send TrueType Fonts to This Printer As drop-down list box.
- 3 Select Send As Type 1 for individual TrueType fonts in the TrueType substitution table.

NOTE: You cannot synthesize both Type 1 and Type 3 fonts for different TrueType fonts. The Send As option shown in all the PostScript font selection drop-down list boxes is the option selected with the Send TrueType Fonts to This Printer As option.

#### Synthesizing Type 3 bitmapped fonts for TrueType fonts

If you select the option Send TrueType Fonts to This Printer as Type 3, the driver uses TrueType character outlines to create bitmapped PostScript Type 3 fonts. The driver recreates the synthetic Type 3 fonts when you print a document containing TrueType fonts. The synthesized Type 3 characters match the original TrueType characters exactly, but using this option increases the time it takes to print.

### To synthesize Type 3 fonts for all TrueType fonts:

- 1 Clear the Substitute PostScript Fonts for TrueType Fonts on This Printer check box.
- 2 Select Type 3 from the Send TrueType Fonts to This Printer As drop-down list box.

#### To synthesize Type 3 fonts for selected TrueType fonts:

- 1 Check the Substitute PostScript Fonts for TrueType Fonts on This Printer check box.
- 2 Select Type 3 from the Send TrueType Fonts to This Printer As drop-down list box.
- 3 Select Send As Type 3 for individual TrueType fonts in the TrueType substitution table.

### Relying on the printer or spooler to supply TrueType fonts

With this option, the driver neither substitutes a PostScript font nor synthesizes a Type 1 or Type 3 font for TrueType fonts. Instead, the driver assumes that TrueType fonts are available to the printer (from a network spooler, for example).

# To rely on the printer or spooler to supply TrueType fonts for all TrueType fonts:

- 1 Clear the Substitute PostScript Fonts for TrueType Fonts on This Printer check box.
- 2 Select Don't Send from the Send TrueType Fonts to This Printer As drop-down list box.

# To rely on the printer or spooler to supply TrueType fonts for selected TrueType fonts:

1 Check the Substitute PostScript Fonts for TrueType Fonts on This Printer check box.

- 2 Select Don't Send from the Send TrueType Fonts to This Printer As drop-down list box.
- 3 Select Don't Send for individual TrueType fonts in the TrueType substitution table. When a TrueType font is not available, the default printer font is used. Usually, Courier is the default printer font.

### **Using Type 42 fonts for TrueType fonts**

With this option, the driver sends TrueType fonts to the printer as Type 42 fonts. A Type 42 font is a TrueType font that can be printed on a PostScript printer. This option is available only for printers that support Type 42 fonts.

### To use Type 42 fonts for all TrueType fonts:

- 1 Clear the Substitute PostScript Fonts for TrueType Fonts on This Printer check box.
- 2 Select Type 42 from the Send TrueType Fonts to This Printer As drop-down list box.

### To use Type 42 fonts for selected TrueType fonts:

- 1 Check the Substitute PostScript Fonts for TrueType Fonts on This Printer check box.
- 2 Select Type 42 from the Send TrueType Fonts to This Printer As drop-down list box.
- 3 Select Send As Type 42 for individual TrueType fonts in the TrueType substitution table.

### **Related Topics**

<u>Substituting PostScript Fonts for TrueType Fonts</u> <u>Fonts Tab Dialog</u>

### **Substituting PostScript Fonts for TrueType Fonts**

When you select the Substitute PostScript Fonts for TrueType Fonts on This Printer option in the Fonts tab dialog, the driver substitutes PostScript fonts available to the printer for TrueType fonts you use in your documents.

The PostScript fonts available to a PostScript printer include the following:

- The fonts resident in the printer ROM
- The fonts in any device attached to the printer, such as a font cartridge, a hard disk, or a CD-ROM
- All Type 1 fonts you have installed with ATM (Adobe Type Manager)

When the driver substitutes PostScript fonts for TrueType fonts, it uses the TrueType substitution table to find out which PostScript font to use for each TrueType font. The TrueType substitution table is a scrolling list of TrueType-PostScript font pairs. All the TrueType fonts installed on your computer are listed on the left side of the table. To the right of every TrueType font, a drop-down list box shows the PostScript font to use for the TrueType font. You can substitute any PostScript font available to the printer for any TrueType font.

#### To select the PostScript font to use for a TrueType font:

- 1 From any tab dialog, choose Fonts. The Fonts tab dialog appears.
- 2 Select the Substitute PostScript Fonts for TrueType Fonts on This Printer option if it is not already selected.
- 3 Open the drop-down list box to the right of the TrueType font for which you want to select a PostScript font. You might have to scroll the list of TrueType fonts to see the font for which you want to change the PostScript font substitution.
- 4 Select the PostScript font you want the driver to print for the TrueType font.
- 5 Repeat steps 3 and 4 for every TrueType font for which you want to change the PostScript font substitution.
- 6 Choose OK. The Fonts tab dialog closes, and you are returned to the Printers or Print dialog box.
- 7 Close the Printers or Print dialog box by choosing Close or OK. Then press Alt+F4 to close the Control Panel. All the font substitution changes you made are saved.

#### The Send As substitution option

When you open the font substitution drop-down list box for a TrueType font, a Send As option appears at the top of the list. Selecting this option tells the driver to send the type of font specified with the Send TrueType Fonts to This Printer As option for this TrueType font.

#### Restoring the default substitutions

To restore the default PostScript font for TrueType font substitutions, choose Use Defaults from the Fonts tab dialog. See <u>TrueType Substitution Table</u> for a list of the default substitutions.

### **Related Topics**

Using TrueType Fonts with a PostScript Printer

Fonts Tab Dialog
Send TrueType Fonts to This Printer As Drop-Down List Box
TrueType Substitution Table

### Starting the PostScript Downloader Utility

Documents that use <u>soft fonts</u> print much faster if you manually <u>download</u> the soft fonts with the PostScript downloader utility.

### To start the PostScript downloader utility:

- 1 Display the Fonts tab dialog by choosing Font in any tab dialog.
- 2 Choose Font Downloader. The PostScript downloader dialog box appears.

When you quit the downloader by choosing Exit, you are returned to the Fonts tab dialog. Return to your application or the Program Manager in the usual way.

NOTE: When you switch off the printer, the soft fonts downloaded to printer memory are erased, but the fonts downloaded to a printer hard disk remain. After downloading soft fonts to printer memory and switching the printer off and on, you must either download the fonts again or select the Reset option with the PostScript downloader for the fonts to print correctly.

See online help for the downloader for instructions on how to download fonts and perform other printer management tasks.

### **Setting Up the Printer to Accept Binary Data**

If you can set up your printer to receive binary data, you can significantly reduce the time it takes to print documents. (Not all printers can receive binary data. Check your printer documentation to see whether your printer can receive binary data.) Establishing binary communication between the driver and a printer is a two-step process. First you set up the driver to send binary data, and then you set up the printer to receive binary data.

### To set up the driver to send binary data:

- 1 Display the PostScript tab dialog by choosing PostScript in any tab dialog.
- 2 Select the Send Data in Binary option in the PostScript tab dialog. (If the option is dimmed, the printer cannot receive binary data.)
- 3 Choose OK.

#### To set up your printer to receive binary data, if the printer has that feature:

The method you use to set up your printer to receive binary data depends on your printer model. Some printers require that you set printer switches or front panel menu options to receive binary data. (See your printer documentation for instructions if you have this kind of printer.) Most printers that can accept binary data, however, can be set up to receive either binary or ASCII data by the Adobe Printer Driver.

- 1 Display the Job Control tab dialog by choosing Job Control in any tab dialog.
- 2 If the Send Mode button is dimmed, your printer either can't accept binary data or is always ready to receive binary data, so you can skip steps 3, 4, and 5.
- 3 Select the Binary Mode option.
- 4 Choose Send Mode. A dialog box appears, asking you to confirm the operation.
- 5 Choose OK. The driver sets up the printer to receive binary data.
- 6 Choose OK to close the Job Control tab dialog box and return to the Printers or Print dialog box.
- 7 Close the Printers or Print dialog box by choosing Close or OK.

### **Related Topics**

<u>Printer Mode Controls (ASCII or Binary)</u> Send Data in Binary Check Box

### **Printing to a File**

As an alternative to printing a document to a printer, you can save a PostScript language description of your document as a disk file. You can use PostScript language descriptions of your documents for creating archives and for printing documents on remote printers (such as printers at a service bureau).

Before you print to a file, you might want to set up the driver to create a file that prints successfully on many different printers. See <u>Ensuring that PostScript Files Are Portable</u> for instructions.

### To print to a file:

- 1 Start your application, and open the document for which you want to create a PostScript file.
- 2 Choose Print from the File menu. The Print dialog box appears.
- 3 Select the Print to File option.
- 4 Select any other print options you want. Then choose OK. The Print to File dialog box appears.
- 5 Type the pathname and filename of the file you want to create. If you don't enter a pathname, the file will be created in your application's default directory.
- 6 Choose OK. The PostScript file is created.

If your application Print dialog box does not have a Print to File check box, you can set up the driver to print to a file. See <u>Using the Driver to Print to a File</u> for instructions.

### **Related Topics**

Ensuring That PostScript Files Are Portable
Sending a PostScript File to a Printer
Using the Driver to Print to a PostScript File

### Using the Driver to Print to a File

If your application does not have a Print to File check box on its Print dialog box, you can temporarily set up the driver to print to a file. This help topic describes how to

- Set up the driver to print to a file
- Use your application to print to a file
- Restore the original driver settings after you have finished

NOTE: If you create PostScript files for the same remote printer frequently, you can save time by creating a permanent printer setup for the remote printer. See <u>Setting Up the Driver to Create PostScript Files for a Remote Printer</u> for instructions.

### To set up the driver to print to a PostScript file:

- 1 From the Program Manager, start with the Control Panel. Double-click the Printers icon. The Printers dialog box appears. If it is not already selected, select the printer entry in the Installed Printers list.
- 2 Choose Connect. The Connect dialog box appears.
- 3 In the Ports list, select FILE.
- 4 Choose OK. The Connect dialog box closes, and the Printers dialog box appears.
- 5 Choose Setup. The Paper tab dialog appears.
- 6 Change any print options and printer controls you want to change before printing to a file. (See <a href="Ensuring that PostScript Files Are Portable">Ensuring that PostScript Files Are Portable</a> for instructions on how to set up the driver to create files that will print on any PostScript printer.) If you are creating an Encapsulated PostScript file, select Encapsulated PostScript as the Output Format option.
- 7 Choose OK. The Paper tab dialog closes and the Printers dialog box appears.
- 8 If the PostScript printer is not already the default printer, choose Set As Default Printer.
- 9 Choose Close to close the Printers dialog box. Then press Alt+F4 to close the Control Panel.

Your computer is now set up to print to a file. Until you change your printer setup, every time you choose the Print command you will print to a file.

#### To print to a file:

- 1 Start your application, and open the document for which you want to create a PostScript file.
- 2 Choose Print from the File menu. The Print dialog box appears.
- 3 Choose OK. A dialog box appears, asking you to name the PostScript file.
- 4 Type the pathname and filename of the file you want to create. If you don't enter a pathname, the file will be created in your application's default directory.
- 5 Choose OK. The PostScript file is created, and you are returned to your application.

#### To restore your printer setup after printing to a PostScript file:

1 From the Program Manager, start with the Control Panel. Double-click the Printers icon. The Printers dialog box appears. If it is not already selected, select the printer entry from the Installed Printers list.

- 2 Choose Connect. The Connect dialog appears.
- 3 In the Ports list, select the port to which your PostScript printer is connected.
- 4 Choose OK. The Connect dialog box closes, and the Printer dialog box appears.
- 5 If you changed printer settings to print to a file, choose Setup. The Setup dialog box (the Paper tab dialog, by default) appears. Restore the printer settings, and choose OK. The tab dialog closes, and the Printers dialog box appears.
- 6 If you changed your default printer to print to a PostScript file, select the printer you normally use and choose Set As Default Printer.
- 7 Choose Close to close the Printers dialog box. Then press Alt+F4 to close the Control Panel.

#### **Related Topics**

Ensuring That PostScript Files Are Portable

Sending a PostScript File to a Printer

Setting Up the Driver to Create PostScript Files for a Remote Printer

### Setting Up the Driver to Create PostScript Files for a Remote Printer

If you create PostScript files for a remote printer frequently, you can save time by creating a permanent printer setup for the remote printer.

### To create a permanent printer setup for a remote printer:

- 1 Install the printer driver for the remote printer by using the PostScript Printers Installation Control Panel. (See online help for the PostScript Printers Installation Control Panel for instructions.)
- 2 After installing the new printer, you will see the new printer name selected in the Installed Printers list of the Printers dialog box. With the new printer name selected, choose Connect. The Connect dialog box appears.
- 3 In the Ports list, select FILE.
- 4 Choose OK. The Connect dialog box closes, and the Printers dialog box appears.
- 5 Choose Setup. The Setup dialog box (Paper, by default) appears.
- 6 Change the default printer settings to match the settings of the remote printer.
- 7 Choose OK to close the current tab dialog, and choose Close to close the Printers dialog box. Then press Alt+F4 to close the Control Panel and return to the Program Manager.

### To print to a file from an application:

- 1 Start your application, and open the document you want to print.
- 2 Choose the print setup option from the appropriate menu. (Access to the print setup dialog box varies with application.) The Print Setup dialog box appears.
- 3 Select the Printer on FILE entry in the Printers list.
- 4 Choose OK. The Print Setup dialog box closes.
- 5 Choose Print from the File menu. The Print menu appears.
- 6 Choose OK. A dialog box appears, asking you to name the PostScript file.
- 7 Type the pathname and filename of the file you want to create. If you don't enter a pathname, the file will be created in your application's default directory.
- 8 Choose OK. The PostScript file is created, and you are returned to your application.
- 9 After you finish creating PostScript files, remember to reselect the printer you normally use.

### **Related Topics**

Ensuring That PostScript Files Are Portable Sending a PostScript File to a Printer

### Sending a PostScript File to a Printer

As an alternative to printing directly to a printer, you can save a document as a PostScript file and later print the document by <u>downloading</u> the file to any PostScript printer. You can even use this technique to print documents on a different kind of computer (such as a Macintosh or a UNIX workstation, for example).

You can use either of two methods to download a PostScript file to a printer connected to your computer:

- Send the file with the <u>PostScript downloader</u>. (See online help for the downloader for instructions.)
- Use the DOS COPY command to copy the file to the port to which the printer is attached.

#### To download a file with the DOS COPY command:

- 1 At the MS DOS prompt, change to the directory containing the PostScript file.
- 2 If you are sending the file to a printer that does not support <u>binary communication</u>, enter >COPY psfile LPT1:

where psfile stands for the name of the PostScript file and LPT1: is an example of a printer port. Use COM1: if your printer is connected to COM1:, LPT2: if your printer is connected to LPT2:, and so on.

If you are sending the file to a printer that supports binary communication, enter

```
>COPY psfile /b LPT1:
```

The /b parameter indicates the file contains binary data.

#### **Related Topics**

Ensuring That PostScript Files Are Portable
Printing to a File
Starting the PostScript Font Downloader
Wait Time-out Option
Send Data in Binary Option

### Creating an Encapsulated PostScript (EPS) File

You can create Encapsulated PostScript (EPS) files of single pages created in one application and place them into the documents of another application. The contents of the page can include any combination of text, graphics, and images. Not all applications can place Encapsulated PostScript files into their documents. Check your application documentation to see if your application supports Encapsulated PostScript files.

If you can set up your application to print EPS files, it is best to use your application to create EPS files. If you cannot set up your application to print EPS files, you can set up the Adobe Printer Driver to create EPS files. The EPS files created by the Adobe Printer Driver, however, do not include on-screen preview images. When placed into a document, EPS files created by the driver appear as blank spaces, as black boxes, or as boxes with Xs.

### To set up the driver to create an EPS file:

- 1 From the Program Manager, start the Control Panel. Then double-click the Printers icon. The Printers dialog box appears. If it is not already selected, select the PostScript printer entry in the Installed Printers list.
- 2 Choose Setup. The Setup dialog box (the Paper tab dialog, by default) appears.
- 3 Change any print options and printer controls you want to change before printing to a file. (See <a href="Ensuring That PostScript Files Are Portable">Ensuring That PostScript Files Are Portable</a> for instructions on how to set up the driver to create files that will print on any PostScript printer.)
- 4 On the Paper tab dialog, select Encapsulated PostScript as the Output Format option.
- 5 A message box appears, warning you that you can use the Encapsulated PostScript option only to print to a file. Choose OK. The message box closes.
- 6 Choose OK. The Paper tab dialog closes, and the Printers dialog box appears.
- 7 If the PostScript printer is not already the default printer, choose Set As Default Printer.
- 8 Choose Close to close the Printers dialog box. Then press Alt+F4 to close the Control Panel.

Your computer is now set up to create EPS files when you print. Until you change your printer setup, every time you choose the Print command you will create an EPS file.

#### To create an Encapsulated PostScript file:

- 1 Start your application, and open the document containing the image for which you want to create an Encapsulated PostScript file.
- 2 Choose Print from the File menu. The Print dialog box appears.
- 3 If you are creating an Encapsulated PostScript file from an application that produces multi-page documents, either select the Current Page option (if it is available) or enter the page number of the page containing the image in both the FROM and TO fields.
- 4 Select the Print to File option.
- 5 Choose OK. A dialog box appears, asking you to name the PostScript file.
- 6 Type the pathname and filename of the file you want to create. If you don't enter a pathname, the file will be created in your application's default directory.
- 7 Choose OK. The PostScript file is created, and you are returned to your application.

NOTE: If your application Print dialog box does not have a Print to File check box, you can

set up the driver to print to a file. See <u>Using the Driver to Print to a File</u> for instructions.

### To restore your printer setup after creating an EPS file:

- 1 From the Program Manager, start the Control Panel. Double-click the Printers icon. The Printers dialog box appears. If it is not already selected, select the PostScript printer entry from the Installed Printers list.
- 2 Choose Setup. The Setup dialog box (the Paper tab dialog, by default) appears.
- 3 Select PostScript as the Output Format option.
- 4 If you changed other print options to create an EPS file, restore those options to their normal settings.
- 5 Choose OK. The tab dialog closes, and the Printers dialog box reappears.
- 6 Choose Close to close the Printers dialog box. Then press Alt+F4 to close the Control Panel.

### **Related Topics**

Ensuring That PostScript Files Are Portable
Sending a PostScript File to a Printer
Placed EPS Image Too Small
Using the Driver to Print to a File

### **Ensuring That PostScript Files Are Portable**

When you create a PostScript file that will be printed on a different printer, you want to make sure that no printer setting will prevent the file from printing. A PostScript file that successfully prints on different printers is called a *portable* PostScript file.

Similarly, when you create an Encapsulated PostScript (EPS) file to move artwork from one application to another, you want to make sure that no printer setting will prevent a successful transfer. You want your EPS file to be portable.

The following options affect portability.

### PostScript tab dialog options

- To ensure that the file prints on a Level 1 printer, clear the Use PostScript Level 2 Features check box. If this option is selected, the PostScript file will print only on printers that support PostScript Level 2.
- To ensure that the file prints on a printer that does not support <u>binary communication</u> or is connected through a communication channel that does not support binary communication, clear the Send Data in Binary check box.
- To ensure that each PostScript page description is independent of all other pages in a document, select the Optimize for Portability option. Independent page descriptions help files print successfully on network printers as well as on remote printers.
- To control communications protocol, use the Protocol Options feature. To make sure that the file will print successfully on a printer connected through an AppleTalk interface card, select None. If you plan to send the file to a printer connected directly to a PC through a serial or parallel communication port, or across any network except AppleTalk, select Default.

### Job Control tab dialog option

To ensure that the document prints on any PostScript printer attached to any kind of computer, select the Download with Each Job option of the PostScript Header feature.

#### **Related Topics**

Printing to a File

Sending a File to a PostScript Printer

Creating an Encapsulated PostScript (EPS) File

Use PostScript Level 2 Features Check Box

Send Data in Binary Check Box

PostScript Performance Option (Optimize for Portability)

Protocol Options (None)

# **Using Soft Fonts with the Adobe Printer Driver**

You can increase the variety of fonts in your documents by using <u>soft fonts</u>. Soft fonts can be purchased from Adobe Systems and from other Type 1 font vendors. The Adobe Printer Driver automatically sends (downloads) soft fonts to your printer when they are used in a document you print.

NOTE: If you use the same soft font in all of your documents, you can save printing time by manually downloading the font using the PostScript downloader supplied with the Adobe Printer Driver.

### **Related Topics**

Starting the PostScript Downloader Utility
Courier Prints for Other Font

# **Using Type Cartridges and Font Disks**

You can increase the number of fonts available for your documents with a <u>font disk</u> or a <u>type cartridge</u>. (Not all printers support font disks and type cartridges. Check your printer documentation to see if you can use a font disk or type cartridge with your printer.)

To use a type cartridge or font disk with the Adobe Printer Driver, you must install the cartridge or disk with the PostScript downloader utility supplied with the driver. (See online help for the downloader for step-by-step instructions on how to install a font disk or type cartridge for use with the driver.)

### **Related Topic**

Starting the PostScript Downloader Utility

### **Downloading the PostScript Header Once per Session**

If your PostScript printer is connected directly to your computer, you can save printing time by <u>downloading</u> the <u>PostScript header</u> just once every time you switch on your printer.

NOTE: Don't use this technique with a network or shared printer. You must download the PostScript header with every document that you print to a network printer; otherwise, documents might not print correctly.

You can use one of three methods to download the PostScript header:

- You can manually download the header by using the Job Control tab dialog.
- You can print the header to a PostScript file and use your AUTOEXEC.BAT file to copy the header to the printer when you switch on your computer.
- You can print the header to a PostScript file and use the DOS COPY command to copy the header to the port to which the printer is attached.

This help topic describes the first method.

NOTE: If you switch off or reset your printer after downloading the header, the header will be lost—even if your computer is still running. After your printer is switched on, you have to download the header again.

### To download the header by using the Job Control tab dialog:

- 1 Make sure that the printer is switched on and warmed up.
- 2 From the Program Manager, start with the Control Panel. Double-click the Printers icon. The Printers dialog box appears. Select the printer entry in the Installed Printer list, and choose Setup. The Setup dialog box (the Paper tab dialog, by default) appears.
- 3 Choose lob Control. The lob Control tab dialog appears.
- 4 Choose Download. A dialog box appears, asking you if you want to download the header. Choose OK. The driver downloads the header to your printer and automatically selects the Already Downloaded option.
- 5 Choose OK. The Printer dialog box reappears. Choose Close to close the Printers dialog box. Then press Alt+F4 to close the Control Panel.

### **Related Topics**

<u>Downloading the PostScript Header with AUTOEXEC.BAT</u> PostScript Header Controls

### Downloading the PostScript Header with AUTOEXEC.BAT

If your PostScript printer is connected directly to your computer, you can save printing time by <u>downloading</u> the <u>PostScript header</u> just once every time you switch on your printer.

NOTE: Don't use this technique with a network or shared printer. You must download the PostScript header with every document that you print to a network printer; otherwise documents might not print correctly.

You can use one of three methods to download the PostScript header:

- You can manually download the header by using the Job Control tab dialog.
- You can print the header to a PostScript file and use the DOS COPY command to copy the header to the port to which the printer is attached.
- You can print the header to a PostScript file and use your AUTOEXEC.BAT file to copy the header to your printer when you switch on your computer.

This help topic describes the third method.

NOTE: If you switch off or reset the printer after downloading the header by this method, the header will be lost--even if your computer is still running. After the printer is switched on, you have to download the header again.

### To create a header file and set up your AUTOEXEC.BAT file:

- 1 From the Program Manager, start with the Control Panel. Double-click the Printers icon. The Printers dialog box appears. Select the printer entry in the Installed Printer list, and choose Connect. The Connect dialog box appears.
- 2 Select FILE in the Ports list, and then choose OK. The Connect dialog box closes, and the Printers dialog box appears.
- 3 Choose Setup. The Setup dialog box (the Paper tab dialog, by default) appears.
- 4 Choose Job Control. The Job Control tab dialog appears.
- 5 Choose Download. A dialog box appears, asking you whether you want to download the header. Choose OK. A dialog box asking you for an output filename appears.
- 6 Enter a pathname and filename for the header file, and choose OK. The driver creates the header file. (If you don't enter a pathname, the header file is created in your Windows directory.)
- 7 Choose OK. The Printers dialog box reappears.
- 8 Choose Connect. The Connect dialog box appears.
- 9 In the Ports list, select the port to which your PostScript printer is connected. Then choose OK. The Printers dialog box appears.
- 10 Choose Close to close the Printers dialog box. Then press Alt+F4 to close the Control Panel.
- 11 Add a COPY command to your AUTOEXEC.BAT file that copies the header file to the port to which your printer is attached. (See your DOS documentation for information about the COPY command and the AUTOEXEC.BAT file.)

#### To download the header automatically with your AUTOEXEC.BAT file:

1 Switch on your printer. Make sure it finishes its power-on sequence. (Some PostScript

printers print a startup page before they are ready to receive print jobs.)

2 Switch on your computer. When your AUTOEXEC.BAT file executes, it downloads the header file to your printer.

# **Related Topics**

<u>Downloading the PostScript Header Once per Session</u> <u>PostScript Header Controls</u>

# **Changing Communications Ports**

If you change the communications port to which your printer is connected, you need to change your printer setup to reflect the change.

### To set up the Adobe Printer Driver after changing communications ports:

- 1 Make sure that the printer is correctly connected to the new communications port. See your printer documentation for instructions.
- 2 From the Program Manager, start with the Control Panel. Double-click the Printer icon. The Printer dialog box appears.
- 3 From the Installed Printers list, select the printer entry and choose Connect. The Connect dialog box appears.
- 4 In the Ports list box, select the port to which you moved your printer and choose OK. The Printers dialog box appears.
- 5 Choose OK to close the Printers dialog box. Then press Alt+F4 to close the Control Panel.

# **Setting Up the Driver for an IBM Personal Pageprinter**

To use the IBM Personal Pageprinter, you must set up the PostScript printer driver to use the EPT port. To set up the driver to use the EPT port, choose the EPT port from the Ports list in the Printers/Connect dialog box. (See help for the Control Panel for a description of the Printers/Connect dialog box.)

Special EPT port software is provided with your IBM Personal Pageprinter. This software must be installed on your computer. For more information, see your IBM Personal Pageprinter documentation or contact your printer dealer.

### **Using the Error Handler to Troubleshoot Printing Problems**

If you are experiencing printing problems, you can use the PostScript Error Handler to help diagnose them.

Normally, when your printer encounters an error, it stops printing at the page containing the error, without any indication of what caused the problem. When you send the Error Handler to the printer, however, the printer prints as much of the failing page as has been processed without error, and then prints a page with an error message. This can help you determine what the problem is and where it occurred.

### To send the Error Handler to your printer with every print job:

- 1 Display the Job Control tab dialog by choosing Job Control from any tab dialog.
- 2 Select the Send Error Handler with Each Job option.
- 3 Choose OK. The Printers dialog box appears. Press Alt+F4 to close the Control Panel.

You have just set up the driver to download the PostScript Error Handler every time it prints a document. After you diagnose your printing problem, return to the Job Control tab dialog and turn off the Send Error Handler with Each Job option.

### **Related Topics**

About Troubleshooting
Troubleshooting Help Topic Index
Send Error Handler with Each Job Check Box

### **Paper Tab Dialog**

Use this tab dialog to

- · Change print options.
  - -- Output Format (PostScript or Encapsulated PostScript)
  - -- Paper Source (paper tray, manual feed, etc.)
  - -- Paper Size (letter, legal, etc.)
  - -- Orientation (portrait, landscape, and rotated landscape)
  - -- Scaling (percentage enlargement or reduction)
  - -- Copies (number of, printed)
  - -- Watermarks (selection and page specification)
  - -- Layout (design and border selection)
- Display the <u>Features tab dialog</u> with the Features tab button (The Features tab button is shown only for printers with extra printer features.)
- Display the Fonts tab dialog with the Fonts tab button
- Display the PostScript tab dialog with the PostScript tab button
- Display the Job Control tab dialog with the Job Control tab button
- Display the <u>Watermark tab dialog</u> with the Watermark tab button (The Watermark tab button is available only for PostScript Level 2 printers.)
- Display the <u>Custom Paper dialog box</u> with the Custom Paper button (The Custom Paper button is available only for printers that support custom paper sizes and only if you have selected the Custom option from the Paper Size menu.)

To change print options, select new options and choose OK.

Unlike print options you select with an application's Print dialog box, which apply to a single document, many print options you select with the Paper tab dialog apply to all documents. If you use the Paper tab dialog to change these options for a single document, you must return to the Paper tab dialog to restore them to their normal settings before printing other documents.

To close the Paper tab dialog without making any changes, choose Cancel.

#### **Related Topics**

Changing Printer Settings for a Document

Creating an Encapsulated PostScript (EPS) File

Using TrueType Fonts with a PostScript Printer

Features Tab Dialog

PostScript Tab Dialog

Job Control Tab Dialog

Fonts Tab Dialog

**Custom Paper Dialog Box** 

Click this line to see a complete list of printer controls

### **Output Format**

The Output Format box shows the current output format. Click the arrow to the right of the box to display the output format choices. The list contains two options:

**PostScript**. Use this option to tell the printer driver to create a PostScript language description of your document to send to your printer. Use this option for normal printing.

**Encapsulated PostScript.** Use this option to tell the printer driver to create an Encapsulated PostScript (EPS) format file suitable for placing into the documents of other applications. Use this option (in connection with other settings) to create an EPS file.

Select the Encapsulated PostScript option only when printing to file that you plan to place into a document. You cannot print to a printer when the Encapsulated PostScript option is selected. See <u>Creating an Encapsulated PostScript File</u> for instructions on how to create EPS files.

#### **Related Topics**

<u>Creating an Encapsulated PostScript File</u> <u>Ensuring That PostScript Files Are Portable</u>

## **Paper Source**

The Paper Source box shows the current paper source. Click the arrow to the right of the box to display the paper source options.

Paper source options vary with printer models. See your printer documentation for a description of the paper sources you can use.

Make sure that the current paper size matches the paper you place into the selected paper source.

If you install an optional paper tray, before you see it in the Paper Source list, you might have to use the Features tab dialog to tell the driver you have installed the tray. (Choose the Features tab button to display the Features tab dialog.)

### **Related Topic**

Paper Size

### **Paper Size**

The Paper Size box shows the current paper size. Click the arrow to the right of the box to display the paper size choices.

Paper size options vary with printer models. See your printer documentation for a description of the paper sizes you can use.

If the printer supports custom paper sizes, a custom paper option appears in the drop-down list box and a Custom Paper button appears in the tab dialog. Selecting the custom paper option enables the Custom Paper button. Clicking the Custom Paper button displays the Custom Paper dialog box. You use the Custom Paper dialog box to enter the height and width dimensions of the paper you are using.

Make sure that the paper size you select matches the paper you place into the current paper source.

If you install an optional paper tray, before you see the size of paper the tray holds as an option in the Paper Size list, you might have to use the Features tab dialog to tell the driver you have installed the tray. (Choose the Features tab button to display the Features tab dialog.)

#### **Related Topics**

<u>Paper Source</u> <u>Custom Paper Dialog Box</u>

#### Orientation

The Orientation option controls whether the page is oriented vertically or horizontally. Three options are provided:

**Portrait**. Use this option to print text and images on tall pages; typical option for letters, memos, reports, and most other documents.

**Landscape**. Use this option to print text and images on wide pages; typical option for wide spreadsheets.

**Rotated Landscape**. Use this option to print text and images on wide pages, but reverses the top and bottom of page.

NOTE: Not all applications support the Rotated Landscape option.

#### **Related Topic**

**Custom Paper Dialog Box** 

## **Scaling**

The Scaling text box shows the percentage enlargement or reduction. A value of 100% means no enlargement or reduction. A value of 50% reduces the printable image to half its normal size. A value of 200% doubles the size of the image. You can scale the image of a document from 10% to 400%.

NOTE: Some applications include their own scaling features (typically in the Print dialog boxes). Always use the scaling feature in your application if it is available. Setting scaling values in both the application and the Paper tab dialog can cause the settings to combine in unexpected ways.

If you enlarge an image beyond a size that will fit on a single page, the upper left part of the image is printed.

Unlike the scale setting in most application Print dialog boxes, the percentage enlargement or reduction you set with the Paper tab dialog frequently remains in effect until you change it.

### **Copies**

The Copies text box shows the number of copies of a document to print. You can print from 1 to 999 copies.

Most applications have a Copies setting in each of their Print dialog boxes, so you can usually set the number of copies to print either with your application Print dialog box or with the driver Paper tab dialog.

Some applications (like Word for Windows, for example) print <u>collated copies</u>. Setting the number of copies with the Paper tab dialog produces <u>uncollated copies</u>. Printing uncollated copies is faster than printing collated copies.

NOTE: Select the number of copies you want in the Print dialog box or in the Paper tab dialog, but not in both. Specifying a number of copies in both dialog boxes causes the settings to combine in unexpected ways.

Unlike the Copies settings in most application Print dialog boxes, the number of copies you set with the Paper tab dialog frequently remains in effect until you change it.

#### **Watermarks**

The Watermarks box lists the names of defined watermarks. Watermarks are words that you specify to be printed across the pages of your document, such as *Draft* or *Confidential*.

To select a watermark for your document, click its name in the Watermarks box. If you want the watermark to appear only on the first page of your document, place a check in the <u>First Page Only check box</u>.

You can define and edit watermarks. For more information on defining and editing watermarks, see <u>Watermark Tab Dialog</u>. Watermarks do not print correctly from all` applications. For more information on printing watermarks, see <u>Problems Printing Watermarks and Multipage Layouts</u>.

### **Related Topics**

Watermark Tab Dialog
First Page Only Check Box
Problems Printing Watermarks and Multipage Layouts

## **First Page Only**

Select this check box to tell the driver to print the watermark on the first page of the document only. The Watermark feature and the First Page Only check box are available only for PostScript Level 2 printers.

## **Related Topics**

Watermark Tab Dialog
Watermarks

## **Print Page Border**

Select this check box to tell the driver to print borders around the document pages arranged on a single sheet of paper. The Print Page Border check box is available only if you select an *n*-up value other than 1-up.

## **Related Topics**

Layout

### Layout

The Layout box lists the n-up values: 1, 2, 4, 6, 9, and 16. This feature lets you specify how the driver arranges multiple document pages on a single physical page. The Adobe Printer Driver adjusts the orientation of the physical page to fit best the orientation of the document pages selected for printing. The following options are available:

- **1 page up/sheet**. Use this option, the default, to print one page of the document on the sheet of paper.
- **2 pages up.** Use this option to print two pages of the document on the sheet of paper. Orientation of the physical page is opposite from the orientation of the document page.
- **4 pages up.** Use this option to print four pages of the document on the sheet of paper. The orientations of the physical and document pages match.
- **6 pages up.** Use this option to print six pages of the document on the sheet of paper. The orientation of the physical page is opposite from the orientation of the document page.
- **9 pages up.** Use this option to print nine pages of the document on the sheet of paper. The orientations of the physical and document pages match.
- **16 pages up.** Use this option to print 16 pages of the document on the sheet of paper. The orientations of the physical and document pages match.

To print a border around the document pages on the physical page, use the <u>Print Page Border check box</u>. For information about special printing considerations, see <u>Problems Printing Watermarks and Multipage Layouts</u>.

The bitmapped image in the upper right corner of the Paper tab dialog shows how the physical page will look when printed.

#### **Related Topic**

Print Page Border Check Box

Problems Printing Watermarks and Multipage Layouts

### **Features Tab Dialog**

Use this tab dialog to

- Control extra or optional printer features
- Display the Paper tab dialog with the Paper tab button
- Display the Fonts tab dialog with the Fonts tab button
- Display the PostScript tab dialog with the PostScript tab button
- Display the Job Control tab dialog with the Job Control tab button
- Display the <u>Watermark tab dialog</u> with the Watermark tab button (The Watermark tab button is available only for PostScript Level 2 printers.)

Feature names are listed on the left of the tab dialog; feature options appear on the right. Click the arrow to the right of a features option box to display the options for the feature. (See your printer documentation for a description of the features listed in the Features tab dialog.)

If the printer has more optional features than can be displayed at one time, a scroll bar appears on the left side of the tab dialog. Use the scroll bar to see all of the options for the printer.

If you install an optional paper tray, before it appears as an option in the Paper Source list and the size of paper the tray holds appears in the Paper Size list, you might have to use this tab dialog to tell the driver you have installed the tray.

### PostScript Tab Dialog

Use this tab dialog to perform the following tasks:

- Select performance options
  - -- Use PostScript Level 2 Features
  - -- Send Data in Binary
- · Select color options
  - -- Send Full-Color Data (print full color instead of black and white)
  - -- Match Color across Printers
- · Set printer time-out values
  - -- <u>Job Timeout</u> (maximum time printer will spend printing your document before canceling your print job)
  - -- <u>Wait Timeout</u> (maximum time printer will wait for Windows to send document data before canceling your print job)
- Select the page margin option
  - -- Default (maximum printable area on the page), or
  - -- None (entire page)
- Select the protocol option:
  - -- Default (for standard Serial/Parallel communication)
  - -- None (for a connection to a network or an AppleTalk interface card)
- Select the PostScript performance option:
  - -- Optimize for Speed
  - -- Optimize for Portability
- Display the Paper tab dialog with the Paper tab button.
- Display the <u>Features tab dialog</u> with the Features tab button (The Features tab button is shown only for printers with extra printer features.)
- Display the Fonts tab dialog with the Fonts tab button.
- Display the <u>Job Control tab dialog</u> with the Job Control tab button
- Display the <u>Watermark tab dialog</u> with the Watermark tab button (The Watermark tab button is available only for PostScript Level 2 printers.)

#### **Related Topics**

Setting Up the Printer Driver for Fast Printing
Setting Up the Printer to Accept Binary Data
Ensuring That PostScript Files Are Portable

## **Use PostScript Level 2 Features**

Select this check box to use PostScript Level 2 printing features. This option is not available if you have a PostScript Level 1 printer.

Using PostScript Level 2 features reduces printing time.

Turn off Level 2 features only when creating PostScript files or Encapsulated PostScript (EPS) files that might be printed on a PostScript Level 1 printer.

When you print to a Level 2 printer, the Adobe Printer Driver uses some Level 2 features even when this option is not selected.

### **Related Topics**

<u>Setting Up the Driver for Fast Printing</u> <u>Ensuring That PostScript Files Are Portable</u>

### Send Data in Binary

Select this check box to tell the driver to send binary data to a printer. Sending binary data reduces the time it takes to print a document.

Your printer must support <u>binary communication</u> and be set up to receive binary data; otherwise, selecting this option causes printing errors.

If your printer supports binary communication, you should turn off this option only when creating a PostScript file or an Encapsulated PostScript (EPS) file that might be printed on a printer that does not support binary communication.

Some printers require setup instructions from the driver before they can accept binary data. If you are using this kind of printer, you can use the Send Mode button on the Job Control tab dialog to set up the printer to receive binary data. See <u>Setting Up the Printer to Accept Binary Data</u> for instructions.

#### **Related Topics**

Setting Up the Driver for Fast Printing
Setting Up the Printer to Accept Binary Data
Printer Mode Controls (Binary Mode)
Use PostScript Level 2 Features Check Box

## **Send Full-Color Data**

Select this check box to print colors on a color printer.

If you do not select this check box, 24-bit color bitmaps are sent as <u>grayscale</u>, which produces finer shades of gray for colors. Otherwise, all other document content is sent as full color.

You must select this check box before you can use the Match Colors Across Printers option.

### **Related Topic**

Match Colors Across Printers Check Box

#### **Match Color Across Printers**

Select this check box to use the color matching feature with PostScript Level 2 printers. The color matching feature produces consistent colors on different Level 2 color printers and gives results closer to what is seen on the screen.

This option is available only when the Send Full-Color Data check box is selected.

Using this option increases the time it takes to print a document.

#### **Related Topics**

<u>Send Full-Color Data Check Box</u> <u>PostScript Header Controls</u>

#### **Job Timeout**

The Job Timeout text box shows the maximum number of seconds your printer will spend printing a single document. If a document fails to print in job time-out seconds, the printer stops printing and prepares to receive a new document.

For example, if you set the job time-out to 300 seconds (5 minutes) and print a document that takes 10 minutes to print, the printer will print your document for 5 minutes and then cancel the print job.

You can enter a job time-out value between 0 and 999 seconds. (If you enter a value of 0, the job never times out.)

If your printer is connected directly to your computer, you can use a job time-out value of 0. But if you share a network printer, you should use a time-out value that prevents your computer from monopolizing the printer.

### **Related Topic**

Wait Time-out

#### **Wait Timeout**

When you print a document, the printer waits while your application and the Adobe Printer Driver build a PostScript language description of each page. More complicated pages--those with many fonts or complex artwork--take longer to build than do pages with simple text.

The Wait Timeout text box shows the maximum number of seconds your printer waits to receive data from Windows when printing. After a print job begins, if the printer has to wait more than wait time-out seconds to receive data, it cancels the print job and prepares to receive a new document.

You can enter a wait time-out value between 0 and 999 seconds. If you enter a value of 0, the printer waits for data indefinitely. The default wait time-out of 120 seconds works in most situations, but if you find that you have complex documents that fail to print, you should increase the wait time-out value.

If your printer is connected directly to your computer, you can use a very large wait time-out value. But if you share a network printer, you should use a time-out value that prevents your computer from monopolizing the printer.

The Transmission Retry option in the Connect dialog box (in the Control Panel) sets a similar wait time-out value for Windows. The Transmission Retry option sets the number of seconds Windows waits for the printer to respond that it is ready to accept more data. For information about the Transmission Retry time-out, see Control Panel Help.

#### **Related Topics**

Print Manager Reports Printer Not Responding

Job Timeout

## **Margins**

The Margins setting in the PostScript tab dialog determines the size of the printable area that the Adobe Printer Driver reports to applications. The driver offers two margin options:

**Default**. Use this option if you wish the driver to report the printable area to your applications accurately. Most laser printers can print to within a quarter of an inch of the edge of the paper. The margins settings in most applications are measured relative to this setting.

**None**. Use this option if you wish the driver to report that the printable area is the size of the paper. Choose None only if your printed image is being cropped at the edges and you are losing information.

## **Protocol Options**

The Protocol options control the way the Adobe Printer Driver communicates with your printer. The driver provides two protocol options:

**Default**. Use this option if your printer is either connected directly to your computer through a parallel or serial communications port or connected across any network except AppleTalk.

None. Use this option if your printer is connected through an AppleTalk interface card.

#### **Related Topics**

Ensuring That PostScript Files Are Portable

Network Printer Fails to Print

Sending a PostScript File to a Printer

### **PostScript Performance Options**

The PostScript Performance options control the way the Adobe Printer Driver builds PostScript language descriptions of document pages. The driver offers two performance options:

**Optimize for Speed**. Use this option for fast printing. With this option selected, page descriptions are not independent; any page can require information on a previous page to print correctly. For example, soft fonts are downloaded only once when a document is printed, not with each page that uses them.

This option can cause problems with some network spoolers and causes some print jobs to use more printer memory. With this option set, <u>complicated print jobs</u> can fail to print if you do not have enough printer memory. Do not use this option when printing to a file for subsequent printing on a different printer.

**Optimize for Portability**. Use this option to ensure that a document can be printed on any printer (or will print with a network spooler). With this option selected, page descriptions are independent. For example, soft fonts are downloaded with each page that uses them. Each page description contains all the information required to print correctly. Documents might take longer to print when this option is selected. Because this option uses less printer memory, it is useful if your printer has limited memory.

#### **Related Topic**

Ensuring That PostScript Files Are Portable
Setting Up the Driver for Fast Printing

### **Job Control Tab Dialog**

Use this tab dialog to

- Set up your printer to accept either binary or ASCII data with the Printer Mode controls
- Send the PostScript header to your printer with the PostScript Header controls
- Set the option that sends the error handler to your printer with each job with the <a href="Error Handler control"><u>Error Handler control</u></a>
- Tell the driver not to download soft fonts with the <u>Font Control</u>
- Display the Paper tab dialog with the Paper tab button
- Display the <u>Features tab dialog</u> with the Features tab button (The Features tab button is shown only for printers with extra printer features.)
- Display the Fonts tab dialog with the Fonts tab button
- Display the PostScript tab dialog with the PostScript tab button
- Display the <u>Watermark tab dialog</u> with the Watermark tab button (The Watermark tab button is available only for PostScript Level 2 printers.)

To send the PostScript header to your printer, click the Download button.

To set up your printer to accept either binary or ASCII data, select the binary or ASCII printer mode and choose the Send Mode button.

#### **Related Topics**

<u>Using the Error Handler to Troubleshoot Printing Problems</u>

Ensuring That PostScript Files Are Portable

Downloading the PostScript Header Once per Session

Downloading the PostScript Header with AUTOEXEC.BAT

Setting Up the Printer to Accept Binary Data

#### **Printer Mode Controls**

If your printer supports both binary and ASCII communication but must be switched between the ASCII and binary modes with software, you can use the Printer Mode controls to switch between the two modes.

When you set up a printer to accept binary data, it will still accept ASCII data. When you set up some printers to accept ASCII data, however, sending binary data causes printing errors.

To switch printer modes, select either ASCII Mode or Binary Mode; then choose Send Mode.

If your printer does not support <u>binary communication</u>, or if your printer automatically switches between binary and ASCII communication, the two printer mode options and the Send Mode button are dimmed.

The printer mode you set with this dialog box must match the Send Data in Binary option in the PostScript tab dialog:

- If you set up your printer to operate in the ASCII mode, you must clear the Send Data in Binary check box (in the PostScript tab dialog); otherwise, your documents won't print correctly.
- If you set up your printer to operate in the binary mode, you must select the Send Data in Binary check box to take advantage of binary communication.

### **Related Topics**

Setting Up the Printer to Accept Binary Data
Send Data in Binary Check Box

### **PostScript Header Controls**

The PostScript header option buttons control whether or not the driver sends the PostScript header with each document you print. Three options are available:

Download Each Job. Use this option to send documents to the printer with the PostScript header.

Already Downloaded. Use this option to send documents to the printer without the PostScript header.

**Download**. Use this option to send the PostScript header to the printer and select the Already Downloaded option.

The PostScript header contains instructions that the printer needs to print correctly. The header must be sent to the printer at least once each time you use the printer.

By default, the Adobe Printer Driver sends the header with each job. This option is required if you are sharing a printer on a network or if you are printing to a file for later printing at a service bureau.

Sending the header through a serial communication port can add as much as 20 seconds to each print job. (The delay is much less for a parallel port.) If your printer is connected directly to your computer, you can speed printing by downloading the header just once when you first switch on your printer.

#### **Related Topics**

<u>Downloading the PostScript Header Once per Session</u>

Downloading the PostScript Header with AUTOEXEC.BAT

### Send Error Handler with Each Job

Selecting this check box tells the Adobe Printer Driver to <u>download</u> the PostScript error handler with each document it prints. When your printer encounters a PostScript error, the error handler prints a page with an error message describing the nature of the error.

Use this option to help diagnose printing problems. Reporting the error message to a technical support person can help that person solve your printer problem.

#### **Related Topics**

<u>Using the Error Handler to Troubleshoot Printing Problems</u>
<u>About Troubleshooting</u>
<u>Troubleshooting Index</u>

## **Do Not Download Fonts**

Selecting this option tells the Adobe Printer Driver not to <u>download soft fonts</u> when printing documents. Use this option if you know that all the soft fonts you use are always available to your printer (for example, if you have a Font Folio disk attached to your printer).

### **Fonts Tab Dialog**

Use the Fonts tab dialog to tell the Adobe Printer Driver how to print TrueType fonts.

This tab dialog lets you

- Tell the driver either to substitute selected PostScript fonts for TrueType fonts or to use TrueType fonts installed on your computer to synthesize PostScript fonts with the <u>Substitute PostScript Fonts</u> for TrueType Fonts check box
- Select which PostScript fonts to substitute for TrueType fonts with the <u>TrueType substitution table</u>
- Specify what kind of PostScript font to synthesize for TrueType fonts with the <u>Send TrueType Fonts</u> to This Printer As drop-down list box
- Restore the default PostScript font substitution assignments with the Use Defaults button
- Display the Paper tab dialog with the Paper tab button
- Display the <u>Features tab dialog</u> with the Features tab button (The Features tab button is shown only for printers with extra printer features.)
- Display the PostScript tab dialog with the PostScript tab button
- Display the Job Control tab dialog with the Job Control tab button
- Display the <u>Watermark tab dialog</u> with the Watermark tab button (The Watermark tab button is available only for PostScript Level 2 printers.)
- Display the Font Downloader dialog box with the Font Downloader button

#### **Related Topics**

<u>Using TrueType Fonts with a PostScript Printer</u> <u>Substituting PostScript Fonts for TrueType Fonts</u>

### Send TrueType Fonts to This Printer As

This drop-down list box shows how the driver prints TrueType fonts for which you have not selected a substitute PostScript font. Whether this option applies to all TrueType fonts or just those you select in the TrueType substitution table depends on the Substitute PostScript Fonts for TrueType Fonts on This Printer option.

When the Substitute PostScript Fonts for TrueType Fonts on This Printer check box is cleared, this box shows the kind of PostScript font synthesized for all TrueType fonts.

When the Substitute PostScript Fonts for TrueType Fonts on This Printer option is selected, this box shows the kind of PostScript font synthesized for those TrueType fonts assigned the Send as option in the TrueType substitution table.

Open this drop-down list box to select one of the following options:

**Type 1.** This option tells the driver to synthesize Type 1 outline fonts for TrueType fonts. Use this option to provide a compact solution, especially when several sizes of the same font are in the document..

**Type 3.** This option tells the driver to synthesize Type 3 bitmapped fonts for TrueType fonts. This option is very accurate at small point sizes and provides a compact solution, but it is not portable to different resolutions if you print to a file.

**Type 42.** This option tells the driver to package TrueType fonts as Type 42 fonts and send the Type 42 fonts to the printer. A Type 42 font is a TrueType font that can be printed on a PostScript printer. This option is available only for printers that can print Type 42 fonts. This option provides the most accurate solution, but slows performance.

**Don't Send.** This option instructs the driver neither to substitute an available PostScript font nor to synthesize a PostScript font for TrueType fonts. Instead, the driver relies on the printer or network spooler to supply the TrueType fonts. When a TrueType font is not available, the default printer font is used. Usually, Courier is the default printer font.

#### **Related Topics**

<u>Using TrueType Fonts with a PostScript Printer</u>
<u>Substituting PostScript Fonts for TrueType Fonts</u>
<u>Substitute PostScript Fonts for TrueType Fonts on This Printer check box</u>
<u>TrueType Substitution Table</u>

### **Substitute PostScript Fonts for TrueType Fonts on This Printer**

This check box controls whether the driver Substitutes selected PostScript fonts for TrueType fonts or Synthesizes PostScript fonts for TrueType fonts.

When this check box is selected, the driver substitutes selected PostScript fonts for TrueType fonts. The TrueType Substitution Table shows which PostScript fonts to substitute for TrueType fonts. Although PostScript fonts are substituted for TrueType fonts, the characters of the PostScript font are spaced as though they were the size of the corresponding TrueType characters, so line lengths don't change. If you substitute a PostScript font that has characters thinner or wider than the TrueType font, you might find that the character spacing in the printed document looks incorrect.

When this check box is cleared, the driver uses the option selected with the Send TrueType Fonts to This Printer As box for all TrueType fonts.

### **Related Topics**

<u>Using TrueType Fonts with a PostScript Printer</u>
<u>Substituting PostScript Fonts for TrueType Fonts</u>
<u>Send TrueType Fonts to This Printer As drop-down list box</u>
<u>TrueType Substitution Table</u>

### **TrueType Substitutions Table**

When the Substitute PostScript Fonts for TrueType Fonts on This Printer check box is selected, the TrueType Substitutions Table shows which PostScript font is substituted for each TrueType font.

All of the TrueType fonts in the system are listed on the left side of the table. The table scrolls when more than five TrueType fonts are installed.

To the right of each TrueType font, a drop-down list box shows the PostScript font that is substituted for the TrueType font. The drop-down list box for each TrueType font shows all the PostScript fonts available to the printer.

The PostScript fonts available to a PostScript printer include

- The fonts resident in the printer's ROM
- The fonts in any device attached to the printer, such as a font cartridge, a hard disk, or a CD-ROM
- All Type 1 fonts installed with ATM (Adobe Type Manager)

Each drop-down list box also includes a Send As option. Selecting the Send As option instructs the driver to use the option selected with the Send TrueType Fonts to This Printer As box for the TrueType font.

You can tell the driver to reassign PostScript fonts to TrueType fonts according to standard default assignments with the Use Default button.

The standard substitutions are shown below

| TrueType Font      | Substituted PostScript Font |
|--------------------|-----------------------------|
| Arial              | Helvetica                   |
| Arial Narrow       | Helvetica-Narrow            |
| Book Antiqua       | Palatino                    |
| Bookman Old Style  | Bookman                     |
| Century Gothic     | AvantGarde                  |
| Century Schoolbook | NewCenturySchlbk            |
| Courier New        | Courier                     |
| Monotype Corsiva   | ZapfChancery                |
| Monotype Sorts     | ZapfDingbats                |
| Symbol             | Symbol                      |
| Times New Roman    | Times                       |

For all other TrueType fonts (including Wingdings), the driver uses the currently selected Send As option.

#### **Related Topics**

Using TrueType Fonts with a PostScript Printer

Substituting PostScript Fonts for TrueType Fonts

Send TrueType Fonts to This Printer As Drop-down List Box

Substitute PostScript Fonts for TrueType Fonts on This Printer Check Box

## **Custom Paper Dialog Box**

Use the Custom Paper dialog box to tell the driver the size of the paper you have placed into the selected paper source. Select either Inches or Millimeters as the unit of measure, and enter the dimensions of the paper in the Width and Height boxes.

Note that the values you set for width and height are specific to the Portrait orientation. The relative width and height of a page might appear to change if you set the Orientation value to Landscape or Rotated Landscape, where the Landscape height reflects the Portrait width value and the Landscape width reflects the Portrait height value.

The Custom Paper dialog box is not available for printers that do not support custom paper sizes.

### **Related Topics**

Paper Size Orientation

### Watermark Tab Dialog

Use this tab dialog to

- Select a watermark
- Edit a watermark definition
- Add a watermark definition
- Delete a watermark definition
- Display the Paper tab dialog with the Paper tab button
- Display the <u>Features tab dialog</u> with the Features tab button (The Features tab button is shown only for printers with extra printer features.)
- Display the Fonts tab dialog with the Fonts tab button
- Display the PostScript tab dialog with the PostScript tab button
- Display the <u>Job Control tab dialog</u> with the Job Control tab button

The Watermark feature is available only for PostScript Level 2 printers, and special considerations apply to printing watermarks from some applications. For information about printing watermarks, see <u>Problems Printing Watermarks and Multipage Layouts</u>.

### **Related Topics**

Select a Watermark list

Add Watermark Dialog Box

**Delete Watermark Button** 

Edit Watermark Dialog Box

Problems Printing Watermarks and Multipage Layouts

## **Select a Watermark**

This list lets you select a watermark definition to delete or edit. To select a watermark, click a watermark name in the Select a Watermark list.

### **Related Topics**

Delete Watermark Button
Edit Watermark Dialog Box
Add Watermark Dialog Box

### **Edit Watermark Dialog Box**

The Edit button of the Watermark tab dialog displays the Edit Watermark dialog box. This dialog box lets you edit the definition of an existing watermark. You must <u>select a watermark</u> before you can edit it.

Use this dialog box to

- Change the characters, font, and size of the watermark text
- Change at what <u>angle</u> the driver prints the watermark
- Change the <u>color</u> in which the driver prints the watermark
- Define the position at which the driver prints the watermark

### **Related Topics**

Select a Watermark

**Watermark Text** 

Watermark Angle

Watermark Color

**Watermark Position** 

# Add Watermark Dialog Box

The Add button of the Watermark tab dialog displays the Add Watermark dialog box. This dialog box lets you define a new watermark. Use this dialog to

- Define the characters, font, and size of the watermark text
- Define at what angle the driver prints the watermark
- Define the color in which the driver prints the watermark
- Define the <u>position</u> at which the driver prints the watermark

### **Related Topics**

Watermark Text

Watermark Angle

Watermark Color

**Watermark Position** 

## **Delete Watermark**

If you do not think you will be using a watermark in the future, you can delete it.

#### To delete a watermark:

- 1 Select a watermark from the <u>Select a Watermark</u> list.
- 2 Click the Delete button. The driver removes the name of the watermark from the Select a Watermark list on the Watermark tab dialog and from the Watermarks list on the Paper tab dialog.

#### **Watermark Text**

The Watermark Text box lets you specify the text, font, size, and style for the watermark. Use this box when you wish either to define a watermark for the first time or to change the text of an existing watermark. The following options are available:

**Text field.** Use this field to type in or edit the text for the watermark. If you are editing an existing watermark, this field displays the text of the watermark selected in the Select a Watermark list. The first 18 characters of this value will be the watermark name that appears in the Watermarks list in the Paper tab dialog and in the Select a Watermark list in the Watermark tab dialog.

**Font.** This menu lists all the TrueType fonts, ATM fonts, and four base PostScript fonts, with variations of styles (italic, bold, and so on), which either reside in the printer or can be downloaded from your computer.

**Size.** This field lets you specify a font size between 7 and 600 points.

**Style.** This menu lets you select regular, bold, bold italic, or italic, when available.

**Print in Foreground.** This check box tells the printer whether to print the watermark in the foreground rather than in the background (the default). In some applications, graphic images might cover up watermarks printed in the background. If you cannot see the watermark on the printed page, turn on this option and reprint the document.

**Print Outline Only.** This check box tells the printer whether to print only the outline of the watermark and not to fill in its characters. Choose this option if the watermark is covering up graphic images in your document, and reprint the document.

The bitmapped image in the upper right corner of the dialog box shows how the physical page will look when the specified watermark is printed.

# **Watermark Angle**

The Angle box provides a slider that lets you specify the angle at which the watermark will display on the printed page. The box to the right of the slider displays the selected angle.

The bitmapped image in the upper right corner of the dialog box shows how the physical page will look when the watermark is printed at the selected angle.

### **Watermark Color**

The Color box lets you specify the color in which the driver prints the watermark. You can specify red, green, and blue values for the watermark color. If you are printing on a black-and-white printer, colors are converted to their grayscale equivalents, which means different colors are represented as different shades of gray.

If you know the exact RGB values for the color you wish to use, enter them in the red, green, and blue fields of the Color box. If you do not know the RGB values, choose the Choose Color option. Choose Color displays a Color dialog box that lets you view and select a color for the watermark.

The bitmapped image in the upper right corner of the dialog box shows how the physical page will look when the watermark is printed in the selected color.

### **Watermark Position**

The Position box lets you specify in what position the driver prints the watermark relative to the center of the page. The following options are available:

**Automatically Center Watermark.** When this check box is turned on, the driver centers the watermark on the printed page.

**Position Relative to Center.** When this check box is turned on, the driver positions the watermark at the *x* and *y* coordinates that you specify in the *x* and *y* fields.

The bitmapped image in the upper right corner of the dialog box shows how the physical page will look when the watermark is printed in the selected position.

### binary communication

Data is sent from your computer to the printer with eight-bit characters. Binary communication contrasts with ASCII communication where data is sent to the printer using only seven of the eight bits available in each character. Parallel ports (such as LPT1 and LPT2) require no special setup to support binary communication. Serial ports (such as COM1 and COM2) must be set up to send eight data bits to support binary communication.

## collated copies

Copies printed as complete documents instead of groups of repeated pages. For example, if you specify 5 copies in the Word for Windows Print dialog box, Word prints pages 1 through 5 five times.

## complicated print jobs

Print jobs that require a lot of printer memory to process. Documents that contain many fonts or large bitmaps make complicated print jobs. Documents that contain illustrations with many objects also make complicated print jobs.

## download

To send data or instructions from your computer to your printer. For example, soft fonts are downloaded from your computer hard disk to your printer memory (or to a hard disk attached to your printer).

## font disk

A hard disk drive that is attached to a printer to store fonts. Fonts stored on a font disk are always available (and so do not have to be downloaded to the printer). Not all printers support font disks.

## gray scale

Shades of gray, starting with white and ending with black. When a color document is printed on a black and white printer, colors are converted to their gray scale equivalents, which means different colors are represented as different shades of gray.

### PostScript header

A file that contains instructions that a PostScript printer needs to print correctly. If the printer you use is connected directly to your computer, you can save printing time by sending the PostScript header just once each time you switch on your printer. If you share a network printer, however, the PostScript header should be sent to the printer with every document you print.

# PostScript Printer Description (PPD) file

A file that describes the fonts permanently installed in the printer and that describes all the features your printer supports. The Adobe Printer Driver uses the information in the PPD to set up printer controls for the printer automatically.

## soft font

A font that can be installed in a computers hard disk and that is sent (downloaded) to the printer when needed to print a document; sometimes called a *downloadable font*.

## spooler

A program that saves document print jobs as disk files and prints the documents while you continue working with your application. Spoolers let you keep working while a document prints. The Windows Print Manager is a spooler.

## synthetic Type 1 font

A PostScript Type 1 outline font created to simulate a TrueType font. A synthetic Type 3 font is a PostScript Type 3 bitmapped font created to simulate a TrueType font. Synthetic Type 1 and Type 3 fonts are downloaded to the printer when a document containing the TrueType fonts they simulate is printed.

# Type 42 font

A Type 42 font is a TrueType font that has been converted to a format that can be printed on a PostScript printer. However, not all PostScript printers can print Type 42 fonts.

## type cartridge

A device that is inserted into a printer, thus making fonts available for your documents. Fonts stored on a type cartridge are always available (and so do not have to be downloaded to your printer). Not all printers support type cartridges.

## uncollated copies

Copies printed one page number at a time. For example, if you specify 5 copies of a five-page document, the driver prints five page 1s, five page 2s, five page 3s, and so on.

Some applications (Word for Windows, for example) print collated copies.

# **About Troubleshooting**

When the Adobe Printer Driver detects a problem, it displays an alert message describing the problem and telling you how you can correct the problem. If you get an alert message, follow its instructions.

If your problem does not produce an alert message, look for a description of the problem in the <u>Troubleshooting Topic Index</u>. If you see a topic that describes your problem, read the topic and follow its instructions.

If you can't find a troubleshooting topic describing your problem, contact the dealer from whom you purchased your printer or your printer manufacturer for help.

### **Related Topic**

Using the Error Handler to Troubleshoot Printing Problems

#### **Printer Fails to Print**

A number of problems can cause your printer to fail to print:

- Your printer is not switched on.
- Your printer is not connected to your computer correctly.
- Your printer is not selected in the Printers dialog box (displayed from the Control Panel).
- The port you selected with the Connect dialog box is not the port to which you connected your printer.
- For printers connected with a serial communications port, the printer setup does not match the Windows setup. (For example, your printer is set up to operate at 1200 Baud and the Windows Port Baud Rate is set to 9600 Baud.)
- The driver printer control settings do not match your printer setup. (When this happens, the printer prints a page with a short description of the problem.)
- You leave the output option set to Encapsulated PostScript after creating Encapsulated PostScript files.
- You do not return to the Program Manager after specifying the printer setup.
- You specify the default printer incorrectly. You can set a default printer in several different places, including the Printers dialog box of the Control Panel, an application's Print Setup dialog box, and an application's Print dialog box.
- Your printer is broken.

Check for these problems in order. Working down the list from top to bottom:

- 1. Carefully repeat the installation instructions in your printer documentation.
- 2. Carefully check the Adobe Printer Driver printer control settings to make sure they match your printer setup.
- 3. Contact your printer dealer or printer manufacturer for help if you cannot correct the problem.

#### **Related Topic**

**Printer Stops Printing** 

### **Network Printer Fails to Print**

The following problems can cause a network printer to fail to print:

- Your network is failing. Nobody can print.
- Your Windows network setup is incorrect.
- Your print job has been redirected to a printer connected through an AppleTalk network, but the printer driver is not set up to work with an AppleTalk network.

Contact your network administrator for help with the first two problems.

For the second problem, if you are connected to a Novell network, there might be a problem with how the printer is connected to the port. In a Novell environment, you must first capture an LPT*n* port. (To determine how to do this, refer to the Novell network documentation.) Next, edit the ports section of the WIN.INI file to include the name of the port you captured, with a DOS extension, such as LPT*n*.DOS. Finally, connect the selected printer to the LPT*n*.DOS port (not the LPT*n* port itself) via the Connect option in the Printers dialog box of the Control Panel.

If you suspect the third problem, choose None as the Protocol Option in the PostScript tab dialog.

#### **Related Topics**

<u>PostScript Tab Dialog</u> <u>Protocol Options</u>

## **Printer Stops Printing**

The following problems can cause your printer to stop printing:

- The Print Manager requires more memory or disk space than is available.
- Your printer encounters a PostScript language error when trying to interpret the PostScript language description of your document.
- Your printer requires more memory than is available to print a complicated page.
- The printer control settings of the Adobe Printer Driver do not match the printer setup. When this happens, the printer prints a page with a short description of the problem.

If you suspect the problem is with the Print Manager, turn off the Print Manager (from the Printers dialog box) and try printing again. You can create more disk space for the Print Manager by deleting unused files or by purchasing an additional hard disk drive. If you are using Windows 3.1 and are running in the 386 Enhanced Mode, you can make more memory available for the Print Manager by increasing the size of virtual memory. Use the 386 Enhanced control panel to increase the size of virtual memory.

If you suspect that your printer requires more memory than is available to print a complicated page, try to simplify the page by using fewer fonts or, if the page contains a drawing, by using fewer objects to build the drawing. Of course you can also purchase more memory for your printer, and you can sometimes make the job use less memory by selecting the Optimize for Portability option in the PostScript tab dialog.

If you suspect one of the other problems, download the PostScript error handler with the document that is failing to print. See <u>Using the Error Handler to Troubleshoot Printing Problems</u> for instructions.

If you cannot correct the problem, contact your printer dealer or printer manufacturer for help.

# **Driver Dialog Box Causes Windows to Fail**

If you install Adobe Illustrator after you install the Adobe Printer Driver, using the driver dialog boxes can cause Windows to fail. To correct this problem, reinstall the Adobe Printer Driver.

#### **Courier Prints for Other Font**

When you print a document containing a font unavailable to your printer, your printer uses Courier. Three situations can cause this problem:

- You manually <u>downloaded soft fonts</u> to printer memory, then switched off your printer, and after you switched on your printer, you didn't download the fonts again. Once you manually download soft fonts, the driver assumes that the fonts are available to your printer. To correct this problem, either manually download the fonts again or choose the Reset option with the PostScript downloader utility.
- You set the Do Not Download Fonts option of the Job Control tab dialog, which told the Adobe Printer Driver not to <u>download soft fonts</u> when printing documents. Once you set this option, the driver assumes that the fonts are available to your printer. To correct this problem, either manually download the fonts again or turn off the Do Not Download Fonts option.
- You used a TrueType font, for which the driver is not set up, to substitute for a PostScript font. In the Fonts tab dialog, the TrueType font is assigned the Don't Send option. The Don't Send option is for users with network or print management software that performs TrueType font substitution. If you are not using network or print management software that performs TrueType font substitution, TrueType fonts assigned the Don't Send option print as Courier. To correct the problem, either replace the TrueType font with a PostScript font or set up the driver to substitute a PostScript font for the TrueType font. Use the Fonts tab dialog to set up the driver to substitute PostScript fonts for TrueType fonts.

### **Related Topic**

Starting the PostScript Downloader Utility

## Wrong Font is Displayed for Printer Font

Most PostScript printers come with either 13 or 35 PostScript fonts permanently installed in the printer ROM (read only memory). These fonts appear in your application font menus, and you can print them in your documents. However, unless you have the Adobe Type Manager (ATM) program, Windows displays substitute fonts for your PostScript printer fonts. For example, Windows displays Times New Roman for Times, and Courier New for Courier.

Windows matches PostScript fonts as best it can, and for Helvetica, Times, Courier, and Symbol, the substitute fonts match closely. But for other PostScript fonts, Windows might substitute a font that does not match very closely. For example, Windows substitutes Times New Roman for Palatino, New Century, and Bookman, and Windows substitutes Helvetica for Helvetica Narrow. The worst match is for Zapf Dingbats. Windows substitutes Wingdings for Zapf Dingbats.

The Adobe Type Manager (ATM) program displays PostScript fonts on your computer screen. With ATM, what you see on your computer screen is what you get when you print your documents. ATM also prints PostScript fonts on non-PostScript printers. For example, ATM prints PostScript fonts on the HP LaserJet family of printers.

# **Too Many Copies Print**

Too many copies print when you set the number of copies to print in both your application's Print dialog box and the Paper tab dialog.

Enter a value of 1 in the Paper tab dialog Copies box, and set the number of copies to print with your application's Print dialog box.

## **Related Topic**

**Copies Text Box** 

## **Print Manager Reports Printer Not Responding**

Some PostScript printers require a long time to print a complicated page. When the time your printer spends printing one page exceeds the Transmission Retry time, the Print Manager displays a message telling you that the printer is not responding and is stalled. You set the Transmission Retry time with the Connect dialog box.

When this happens, click OK and resume the print queue. See Print Manager Help for more information.

If this situation happens often, you might want to increase the Transmission Retry timeout in the Connect dialog box. See Control Panel Help for more information.

### **Related Topics**

<u>Job Time-out</u> <u>Wait Time-out</u>

# Page Image Cropped (Edges Cut Off)

The edges of the print image can be cropped (cut off) for either of two reasons:

- You have enlarged the print image with the Scaling option to a size larger than will fit on the page.
- You are using an application that requires the driver Margins option to be set to None.

If you have enlarged the print image with the Scaling option, reduce the percentage enlargement and print again.

If you are using an application that requires you to change the driver Margins setting, display the PostScript tab dialog and change the Margins option to None. (You might have to change the Margins option back to Default for other applications.)

### **Related Topics**

Scaling (Percentage) Text Box PostScript Tab Dialog Margins Options

# **Placed EPS Image Too Small**

Some applications do not provide the driver with enough information to create EPS images correctly. When images created with these applications are placed into the documents of other applications, the images appear too small. You cannot correct this problem. However, future revisions of the application might correct the problem.

# **Rotated Landscape Doesn't Work**

Not all applications support the rotated landscape feature. For example, when you use the rotated landscape option with some applications, text is rotated correctly but Encapsulated PostScript images are not rotated correctly. You cannot correct this problem. However, future versions of your application might support the rotated landscape feature.

# **Problems with Early-Model Apple LaserWriter**

If you are having trouble printing to an early-model LaserWriter, the problem might be that the driver is set up to use the Hardware handshake method and the LaserWriter is set up to use the Software handshake method. (The handshake method is a technique used by PostScript printers and computers to synchronize communication.)

To solve this problem, set up your LaserWriter to use the Hardware handshake method. (See your LaserWriter documentation for instructions.)

### **NEC SilentWriter LC 890**

If you are using a NEC SilentWriter LC 890 to print with Windows applications, you might find that the leftmost character in the document is clipped from the output. To correct this problem, upgrade the LC 890 ROMs to the latest version. Contact your printer dealer for more information.

The Letter/Legal switch located on the optional hopper of this printer does not work. Use the front panel to set the page length of the paper being used in hoppers 1 and 2.

See the printer documentation for more information on using the printer's front panel.

## **TI OmniLaser**

When printing to a TI OmniLaser, you may experience garbled output or messages such as Can't write to printer.

If your printer is connected to your computer through a serial port, try connecting your printer through a parallel port instead. Make sure to select the parallel port in the Connect dialog box.

Version 1.4 and later versions of the OmniLaser ROMs correct this problem. Contact your printer dealer or the printer manufacturer for more information on how you can get the latest ROM.

# **Problems Using a Network Spooler**

If you are using a network <u>spooler</u> and are having printing trouble, the problem might be that the PostScript Performance option is set to Optimize for Speed. Change the option to Optimize for Portability, and try printing again. (You set the PostScript Performance option in the PostScript tab dialog.)

## **Related Topics**

<u>PostScript Tab Dialog</u> <u>PostScript Performance Options</u>

# **Can't Find Printer Settings**

The printer driver cannot find the settings for your current printer. You can continue to print with default printer settings or cancel the print job.

This error indicates one of three problems:

- Your application is trying to use a printer that you have removed.
- Your printer was installed incorrectly.
- Your WIN.INI file is corrupted.

If you suspect the problem is with your application, select a new printer for your document.

If you suspect that your printer was installed incorrectly or that your WIN.INI file is corrupted, reinstall your printer and reselect the printer with your applications. If reinstalling your printer does not correct the problem, reinstall Windows first; then reinstall your printer.

## **Problems Printing Watermarks and Multipage Layouts**

Some applications have features that might affect printing of watermark or multipage layouts.

For example, if you are running applications that use the entire page to create graphics, such as Adobe Illustrator or Adobe Photoshop, you might be unable to print watermarks or use the layout feature. In these cases, the Adobe Printer Driver displays an alert message, allowing you to choose from these options:

- Cancel printing and change printing settings to eliminate watermarks or multipage layouts.
- Cancel watermark or *n*-up printing, but continue printing the rest of the document.
- Print the document with the original watermark and layout settings.

### **Specific Watermark Printing Considerations**

Some applications paint an entire page with a specific color before drawing text. If you are using such an application, keep these hints in mind when printing documents with watermarks:

- If you print the watermark in the background, it may be obstructed. Consider printing it in the foreground.
- If you print the watermark in the foreground, use the Print Outline Only option. If you do not, the watermark might obstruct your text and graphics.

### **Specific Layout Printing Considerations**

Not all page-setup options work effectively with *n*-up layouts. Keep the following considerations in mind when printing a document with layout specifications:

When you can combine layout, orientation, and scaling settings, n-up pages will print
out as expected.

Ohapber 2: Valley the Adob + Grinter Drive This displan explains how to change printer editings, how to create Product perfits for your documents, and how to manually download Type 4 foots to your printer. Prohibit due of place of the printer editing, e.e. Chapter 5, "Summary of Printer Oddings," Prohibit delayers, and editing the printer editing, e.e. celline help for the driver lab dislogs and dislog boson. W NO ONLINE HELE Online help for the Address their Driver contains debited information inhereded to supplementable user golde. Online help for the driver covers the following only also Salting up the driver for fact priming. Ut ing The Type for its with a PostSurpt primin

Outethating PostBuript fonk for Thus Type fonts Charling the PoddCarlpt downloader utility dubling up the printer to accept binary data Primiting to a file. Uting the driver to print to a file. Calling up the driver to create PoddCarlpt files for a remote printer. Clanding a PoddCarlpt file to a printer Creating an Ehraposisted PoddSurfet (EDS) file. Uting coft font: with the Adobe Printer Driver Uting type cartridge and fortidity

Downloading the PodS alphhader once per puzzlon Downloading the Partition between with AUTOENECESAT

Changing the communications port to which a printer leath shad Outlingup the driver for an IESM Personal Pageprinter

1

Uting the Error Bandler to troubleshoot printing problems Online, help for the driver also contains detailed descriptions of all the printer settings, and many bookies hodding tips and bealing one.

To display or line help, shows the Belphetton in any of the driver delicy boxes. To one the list of help lepic, shows the Contents betton in the Belphetindow, all skamp topics till a to display help for the topic.

CHANGING YOUR PRINTER WALETUP

When you be hill but A doke Priber Driver for your plinter, the driver of a dose soldings for the priber but meet the name of most sever an incomplete of a dose sharp years on a health but driver or this frighters and natural health of the doke sharply the priber soldings. Sowever, in come that one, you might work to design you might work to design you might work to design you will be designed you grateful to solve you will be designed you grateful to solve you will be designed you grateful to solve you will be designed you grateful to be designed you will be designed you will be designed to be designed to be desi

- didengenous. Met Vibre yan eggekoakan kond angar bika ndilaga yan can mitakib yan cakan frada ananan di cafesaf, Vibre ba di har koh didengi sahijih sal a sgirkan yan camal cantoolariba yan eggekoakan 5 ki hi sa Frika Jalaga - hi ---

To download Type 1 forit to your printer menually, which can up-ed printing To download the Poddfortpt header just once when you bear on your computer, which speaks printing to a printing that the lawys commissed only to your computer to be a dwarfage of your printing to their your communical on headers, if if the printer head the feather, which speaks printing.

To are it. PodSarbt file: that aim be printed on remote printers—et a surviou bureru, for example.

To are be thought debt Post Park file that capture in equation one application that can be pleased in the documents of another application.

To download the PoddSurfpt Error Bendler to your printer to help troubleshoot of nilne problems

Patricy prints options you salveith the Adobe Printer Differ apply to a Midourne printed from a Mappilladions. If you use one of the dulip bib dialogs to change.

2

there options for a dingle document, your materium to the lab dialog to restore the options to their original sultings before printing another document.

You can display the Adobe Printer Driver Cuby dialogina number

of ways:

From the Control Band, You can use the Prinhart delice bottlinks. Chaind Pand to display the Chain delice for every prihar also dealed your comprise. Promite Programbiant and delice for every prihar also dealed your comprise. Promite Programbiant and delice to Control Pand I can to display the Control Pand I can to display the Control Pand I can to delice bottled Pand I have delice bottled Pand I have delice been delice been prihar the delice bottled per delice prihar the delice bottled Pand I have delice been delice been delice b

From your application blockspplications have a Print-Subprominent on their File manus. Chooding this command usually displays the damand Print-Subpr File marks: Chooding this command usually displays the standard? Intel dup dialog box. If you are using more than one printer you on use the Printed dup dialog box to be called the printer you want to exten Justice standing the printer, whose still Opilions (or dutup) button to display the Adobe Printer Driver's dutup.

This The mover of the move and and helicar and to display be griefel writing disking howevery) on application in application, the year application's documentation for the prestor command and helica non-arrand by your

egenements in initial transport. You can use the Principle regarded by two in display the color fields boorfor competent also dead to your competent. From the Programhamager, deaded also find Principle Regarded and the Principle Regarded and the Principle Regarded and the Principle Regarded and the Principle Regarded and the Principle Regarded and the Regarded Regarded Regarded and the Regarded Regarded R

Ohonging printer settings You dungs prinder selfings with the following Calep dulog

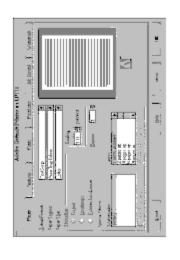

#### 4-up Layout With Orientation Change

 If you request a different resolution, page size, or paper source, or if you request duplex settings for different pages of a document while using the n-up option, the Adobe Printer Driver completes the previous request and then starts a new page, applying the currently requested page-setup settings. The order of the layout remains the same, although virtual pages of an n-up layout might appear to be missing. This is because the Adobe Printer Driver starts the next set of instructions on a new sheet of paper.

In the following example, the first page of the document prints on company letterhead and the remaining pages on standard paper stock from a different paper source.

|                                                                                             | 1 |
|---------------------------------------------------------------------------------------------|---|
|                                                                                             |   |
|                                                                                             |   |
|                                                                                             |   |
| [A]                                                                                         |   |
| (2)                                                                                         |   |
|                                                                                             |   |
|                                                                                             |   |
|                                                                                             |   |
| For immedial+ Februare                                                                      |   |
|                                                                                             |   |
| Adoble Announces Acrobalt Developers Program Designed                                       |   |
| Adobe Announces Acrobet Developers Program Designed<br>to Promote Integration Opportunities |   |
| Stefane Shipping Acrobal 2.0 Goldense Development Kill                                      |   |
| pedite authority value at an animale perendusia in                                          |   |
|                                                                                             |   |
|                                                                                             |   |
|                                                                                             |   |
|                                                                                             |   |
|                                                                                             |   |
|                                                                                             |   |
|                                                                                             |   |
|                                                                                             |   |
|                                                                                             |   |
|                                                                                             |   |
|                                                                                             |   |
|                                                                                             |   |
|                                                                                             |   |
|                                                                                             |   |
|                                                                                             |   |
|                                                                                             |   |
|                                                                                             |   |
|                                                                                             |   |
|                                                                                             |   |
| _                                                                                           |   |
|                                                                                             |   |
| 1                                                                                           |   |
|                                                                                             |   |
|                                                                                             |   |
|                                                                                             |   |
|                                                                                             |   |
|                                                                                             |   |
|                                                                                             |   |
|                                                                                             |   |
|                                                                                             |   |
|                                                                                             |   |
|                                                                                             |   |
|                                                                                             |   |
|                                                                                             |   |
|                                                                                             |   |
|                                                                                             |   |
|                                                                                             |   |
|                                                                                             |   |
|                                                                                             |   |
|                                                                                             |   |
|                                                                                             |   |
|                                                                                             |   |
|                                                                                             |   |
|                                                                                             |   |
|                                                                                             |   |
|                                                                                             |   |
|                                                                                             |   |
|                                                                                             |   |
|                                                                                             |   |
|                                                                                             |   |
|                                                                                             |   |
|                                                                                             |   |
|                                                                                             |   |
|                                                                                             |   |
|                                                                                             |   |
|                                                                                             |   |
|                                                                                             |   |
|                                                                                             |   |
|                                                                                             |   |
|                                                                                             |   |
|                                                                                             |   |
|                                                                                             |   |
|                                                                                             |   |
|                                                                                             |   |

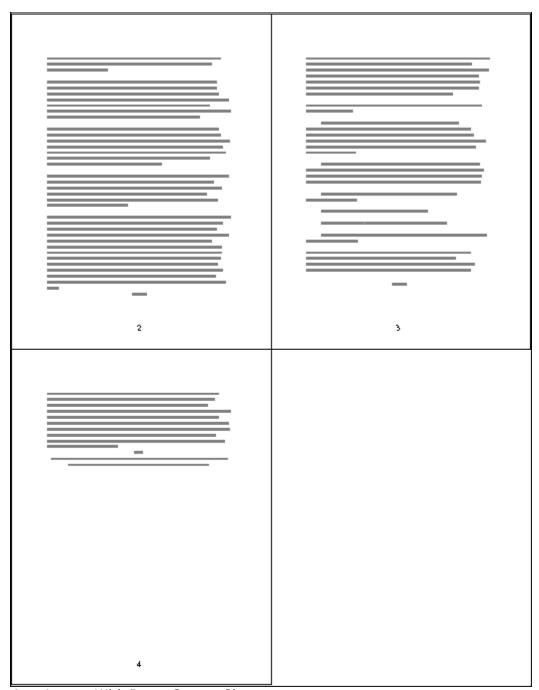

 4-up Layout With Paper Source Change
 Some applications let you use only one of the landscape orientations--landscape, not rotated landscape. If a document uses multiple orientations, n-up pages might not print out as expected.